VULCAN UONET+

## Co zrobić, aby w witrynie ucznia/ rodzica wyświetlała się średnia ocen cząstkowych?

Wyświetlanie średniej z ocen bieżących w witrynie ucznia zależy od konfiguracji systemu w zakresie ustawień dotyczących dziennika. Parametr ten włącza lub wyłącza administrator systemu w module *Administrowanie*.

- 1. Zaloguj się do systemu *UONET+* jako administrator i uruchom moduł *Administrowanie*.
- 2. Przejdź do widoku **Konfiguracja/ Ustawienia dziennika**.
- 3. Odszukaj na stronie sekcję z parametrami dotyczącymi widoczności średnich i kliknij przycisk **Zmień**.

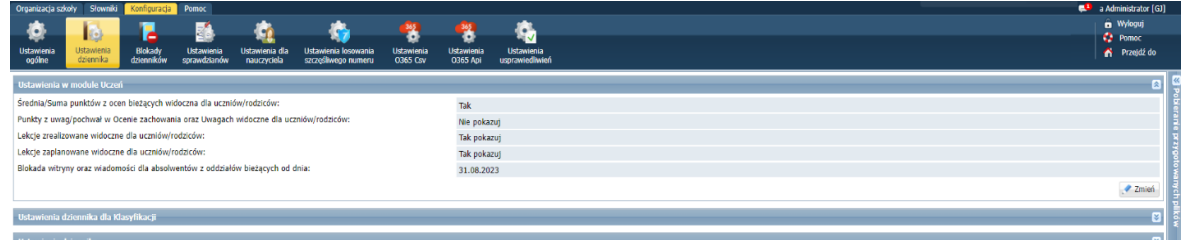

4. W oknie **Edycja ustawień dziennika** w polu **Średnia/Suma punktów z ocen bieżących widoczna dla uczniów/rodziców** ustaw pozycję **Tak** i kliknij przycisk **Zapisz**.

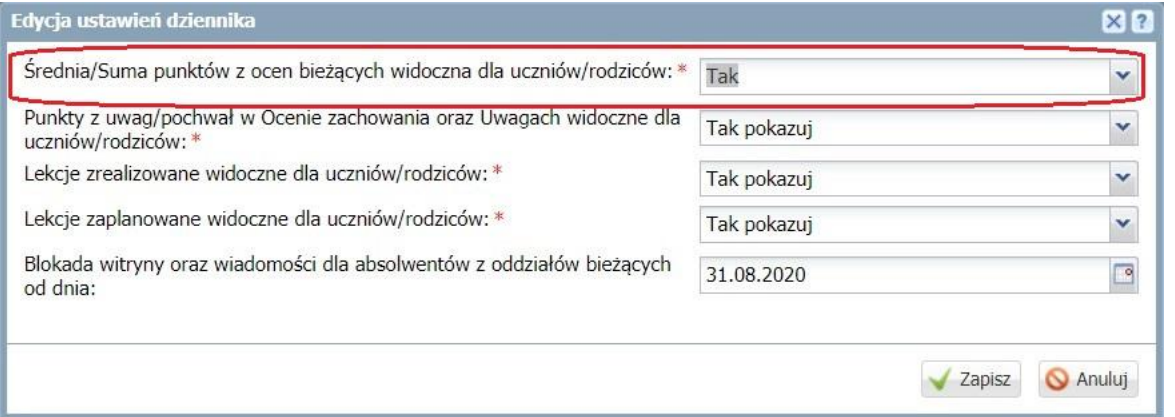

\*pozostałe pozycje widoku *administrator* ustawia wg przyjętych w szkole ustaleń pokazywania danych uczniom i rodzicom.

Po wykonaniu tych czynności w witrynie ucznia w **Oceny** pojawi się zakładka **Podsumowanie ocen**, w której będzie wyliczana średnia z ocen cząstkowych.

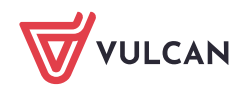

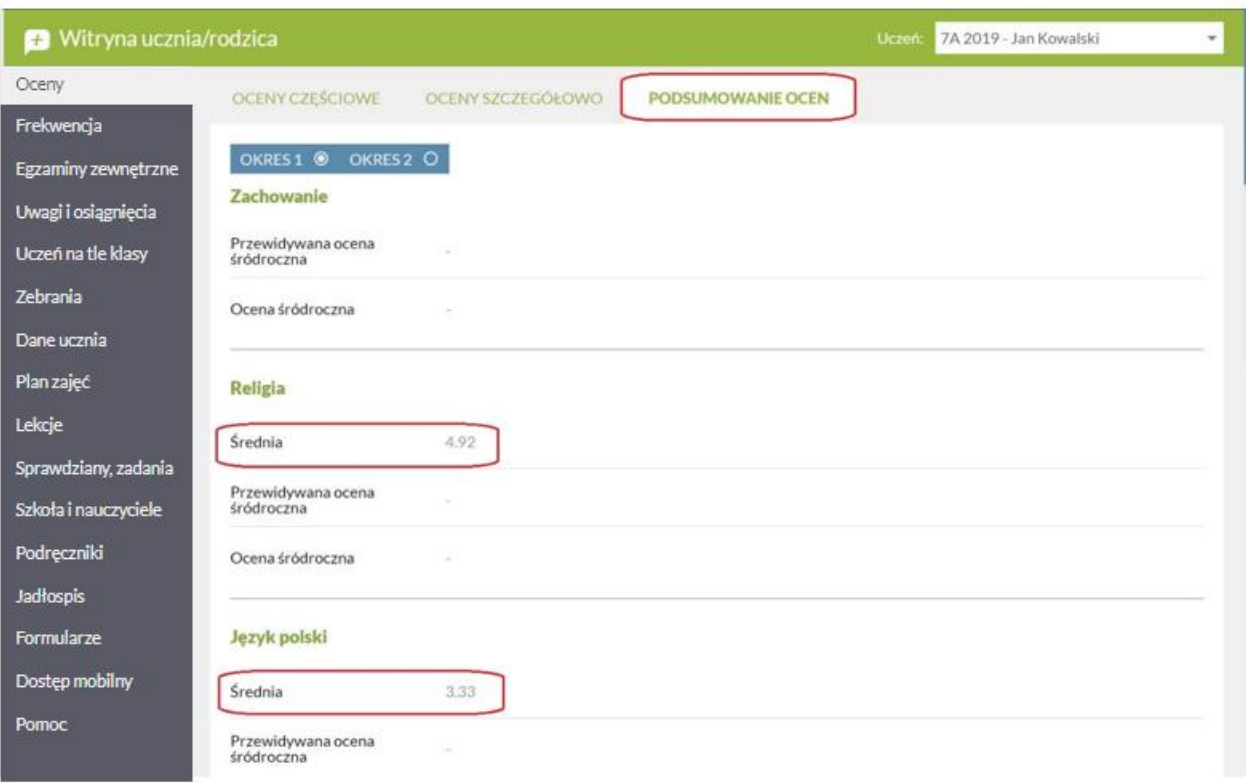